- I. Tahapan Install ClearOS
- a. Seting boot Priority yang pertama adalah CD/DVD Room pada BIOS
- b. Masukkan CD Installer ClearOS ke CD-Room
- c. Simpan Konfigurasi BIOS kemudian Restart
- d. Setelah booting dari CD Installer ClearOS, muncul tampilan awal seperti gambar.

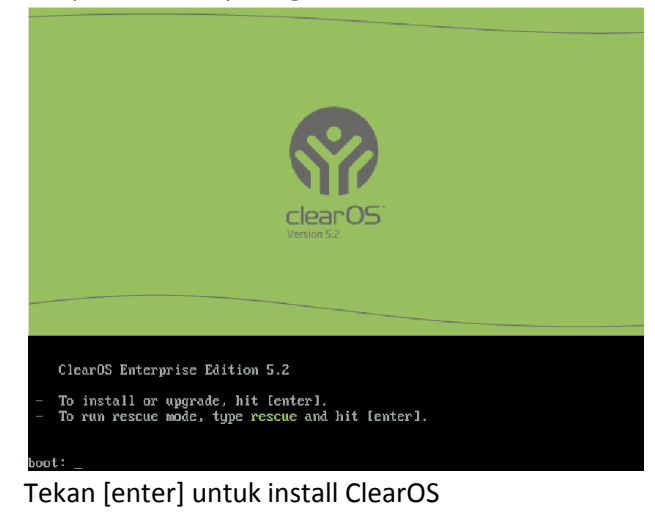

e. Pilih bahasa yang digunakan selama proses install

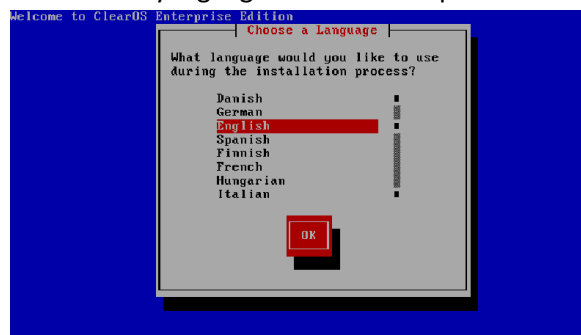

Tekan tanda panah ke [bawah/atas] untuk memilih bahasa, kemudian tekan [tab] untuk mengarahkan pada tombol [ok], kemudian tekan [enter]

f. Memilih type keyboard yang digunakan

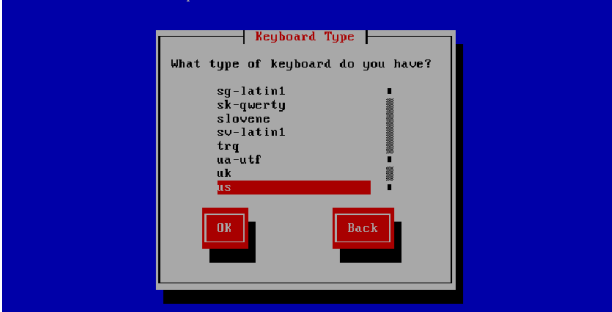

Pilih type keyboard [us] karena keyboard yang k. Pilih tipe koneksi internet digunakan indonesia sama dengan [us].

g. Pilih metode instalasi

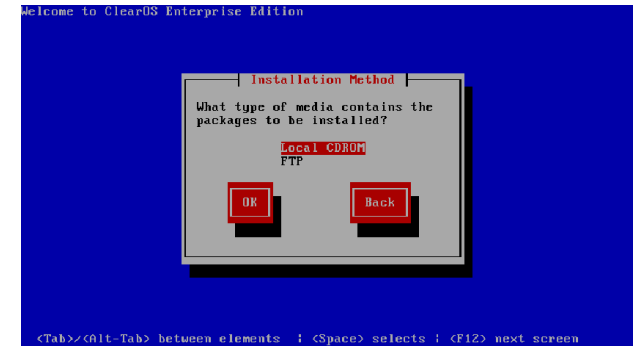

Pilih Local CDROM karena proses instalasi menggunakan CD Drive.

h. Memilih tipe instalasi

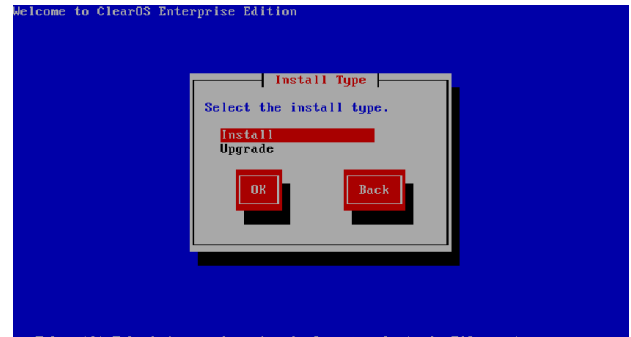

Pilih install untuk melakukan instalasi, sedangkan upgrade apabila ingin melakukan peningkatan versi sistem operasi.

i. Hati – hati pada bagian ini

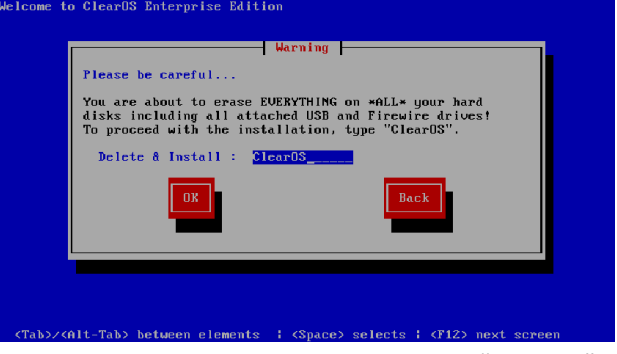

Untuk melakukan proses instalasi ketik "ClearOS" ini akan menghapus semua hardisk anda, termasuk USB yang terpasang.

j. Pilih mode sistem, pada kprluan UKK pilih yang [Gateway Mode]

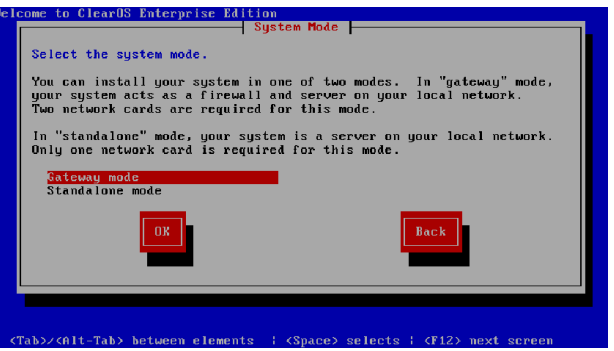

Kamu bisa instal sistem kamu dengan dua mode yaitu "Gateway Mode" dan "Standlone Mode" Gateway mode = minimal memerlukan dua LAN card Standlon mode = hanya memerlukan satu LAN card

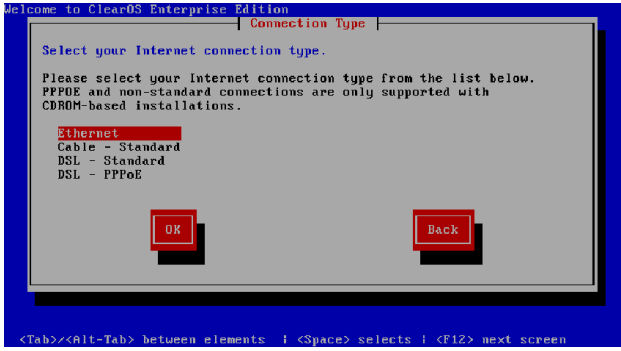

Pada keperluan UKK pilih Ethernet

l. Alamat ip internet spesifik

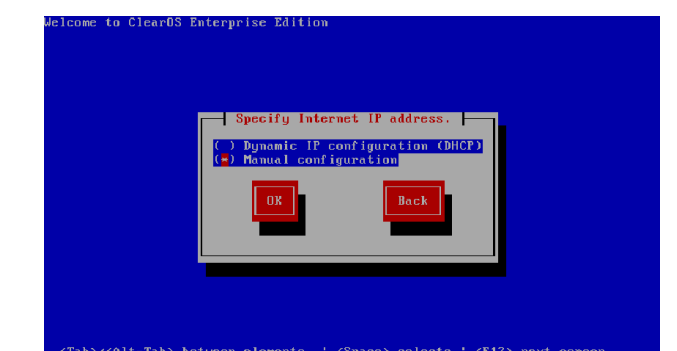

Pilih konfigurasi manual

m. Konfigurasi IP manual

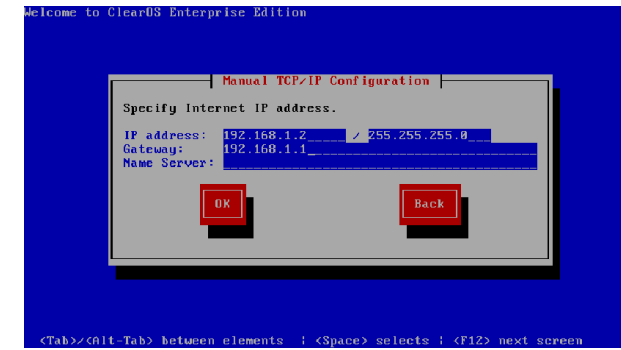

Masukkan ip address, sesuaikan dengan ip address modem, dalam contoh ip address modem : 192.168.1.1 dimasukkan dalam isian gatway, dan ip address LANcard di server yang terhubung ke modem : 192.168.1.2, kosongi bagian [Name Server], pada bagian netmask isikan /24 atau /255.255.255.0

n. Konfigurasi IP manual

Masukkan IP address untuk LAN, untuk keperluan UKK ip addres LAN card yang terhubung ke SWITCH sesuai dengan soal isikan : 192.168.100.1, netmask /26 atau /255.255.255.192

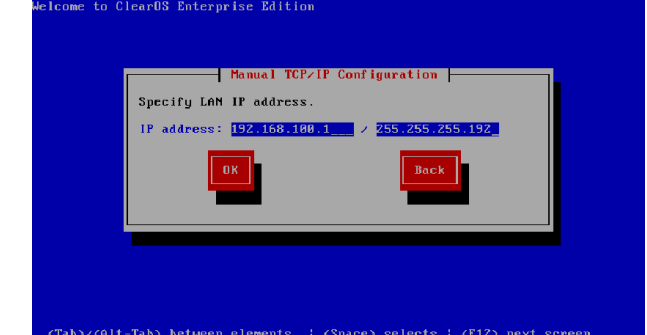

o. Sistem password

Masukkan password root

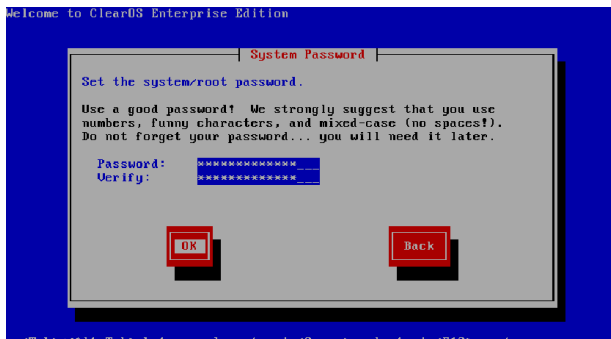

Di linux root adalah user tertinggi dalam hirerki, dan root bisa melakukan semua instalasi dan setting advanced untuk fitur-fitur dalam ClearOS server.

Jika belum menguasai masalah partisi linux, pilih "use default"

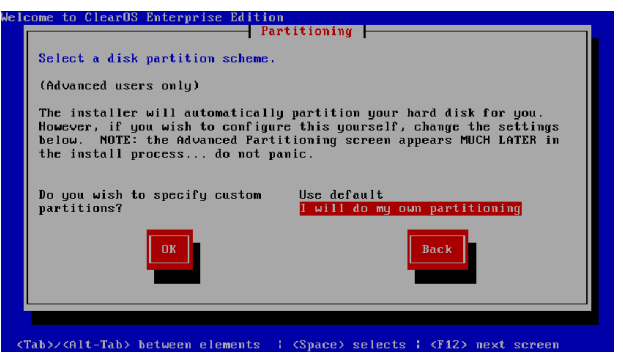

Untuk belajar dan apabila sudah yakin tentang masalah partisi pilih "I will do my own partitioning" untuk keperluan UKK apabila tidak yakin pilih "Use default"

q. Standar Modul

Pilih fitur –fitur yang akan di instalasikan ke server : Optional : DHCP and Local DNS Server, Protocol Filter, Web Server, Windows Networking Harus di Pilih untuk UKK : Web Proxy, Content Filter

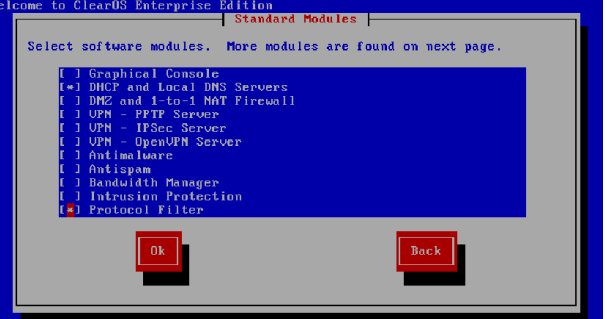

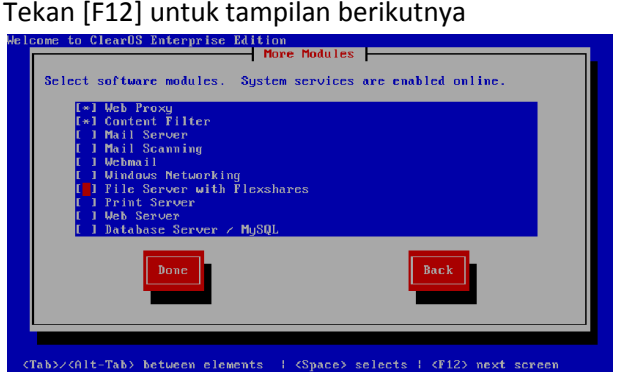

Pilih [Done] > enter

r. Konfirmasi untuk melakukan instalasi tekan [enter]

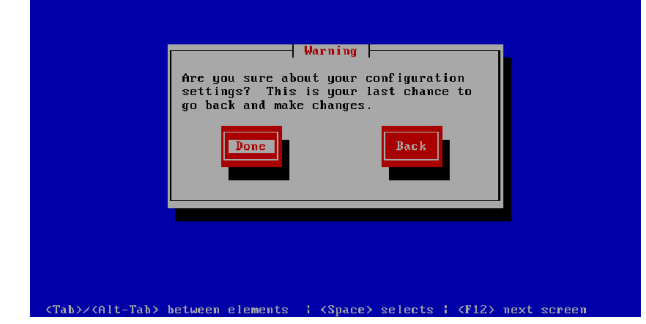

s. Tipe partisi

Kembali pada tipe partisi apabila pada tahap partisi sebelumnya memilih "I will do my own partitioning" apabila memilih "use default" tidak ada tahapan ini dan langsung ke tahapan penginstalan paket.

p. Partisi

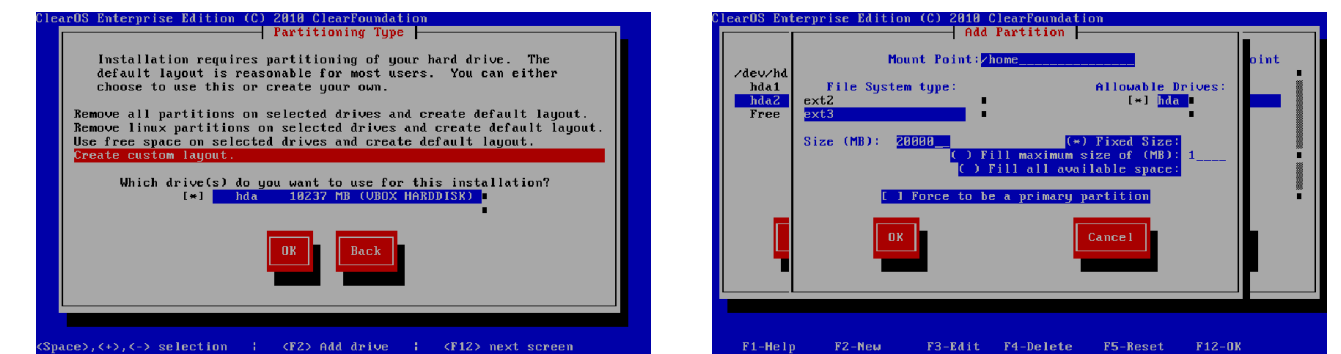

Pilih "create custom layout" pembagian partisi ini w.Partisi Boot akan berpengaruh pada server yang kelas enterprise.

t. Partisi

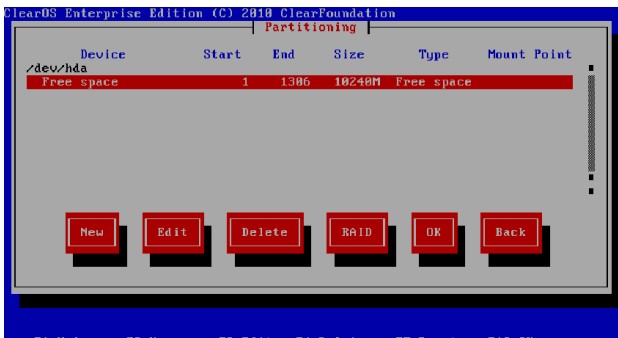

Pada tutorial ini akan dibahas pembagian hardisk 80 GB untuk ukuran selainnya silahkan di perhitungkan sendiri

u. Partisi root

Mount Point [/]

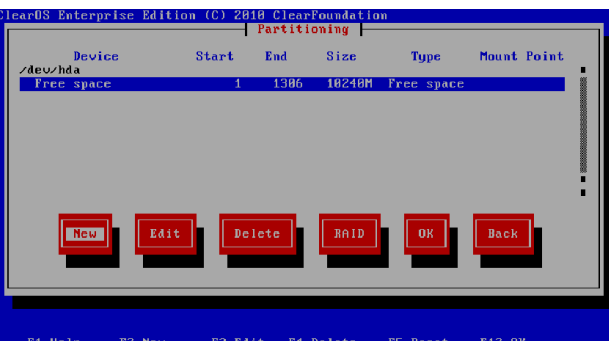

Pilih [New] untuk membuat partisi.

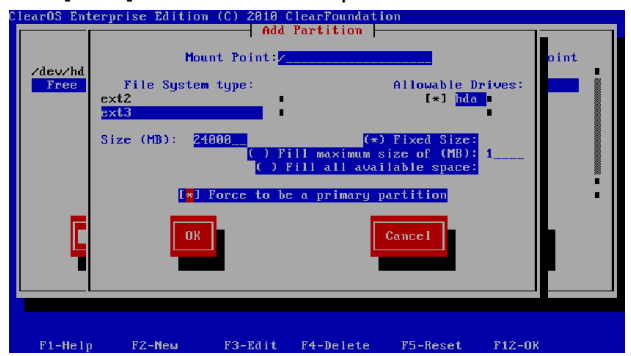

Mount Point = /

File System type = ext3

Size (MB) = 24000

Centang [spasi] Force to be a primary partition

v. Partisi home

Mount Point [/home] File System type = ext3 Size (MB) = 20000

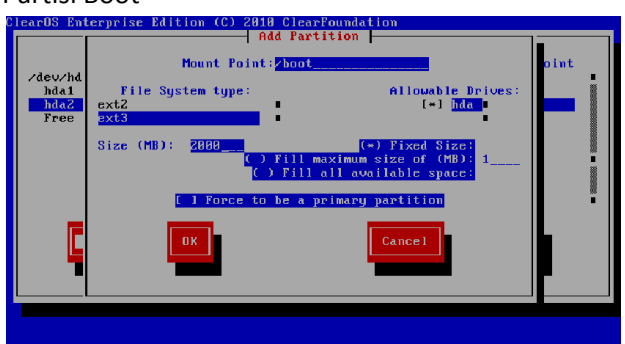

# Mount Point [/boot]

File System type = ext3

Size (MB) = 2000

## x. Partisi usr

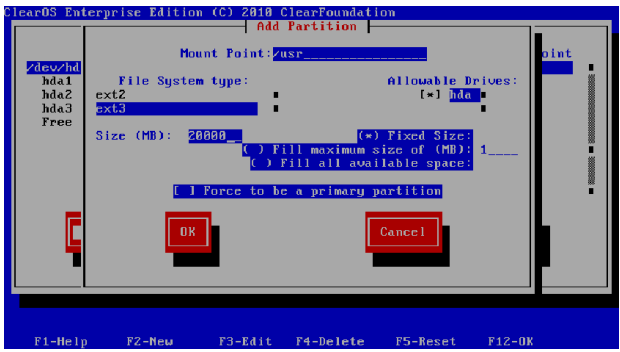

# Mount Point [/usr]

File System type = ext3 Size (MB) = 20000

y. Partisi var

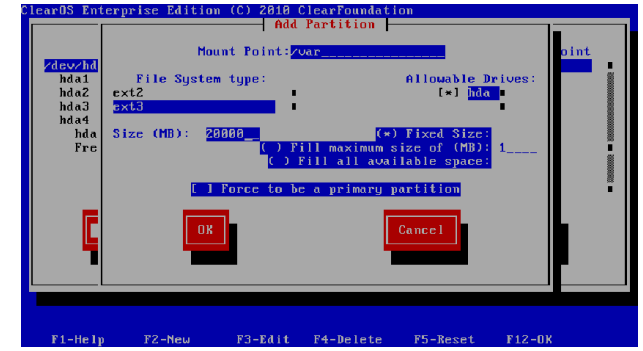

Mount Point [/var] File System type = ext3 Size (MB) = 20000

z. Partisi Swap

Mount Point [Not Applicable] File System type = swap

Size (MB) = 2024

Swap merupakan virtual memori yang ukurannya di tentukan oleh dua kali ukuran memori contoh : RAM = 1024 (1GB) maka Swap = 2024(2GB).

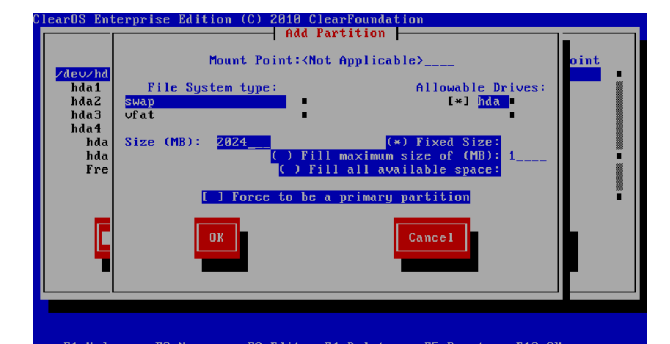

#### Hasil Partisi

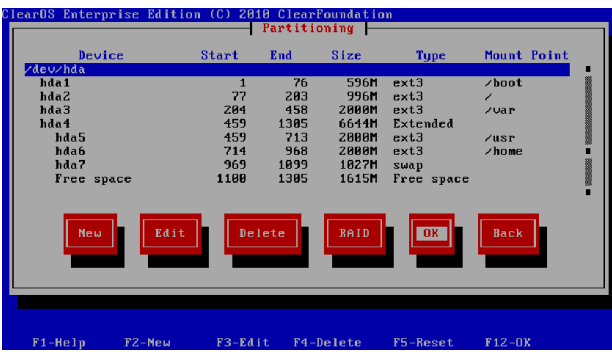

Pilih [ok] untuk mlanjutkan proses instalasi aa. Konfigurasi Boot Loader

fungsi bootloader adalah untuk memilih sistem operasi yang kita ingin untuk di boot, biasa digunakan untuk mengenali dua sistem operasi, kalau sebelumnya belum ada sistem operasi yang ee. Konfigurasi Boot Loader

menginstal Boot Loader disarankan untuk menginstalnya

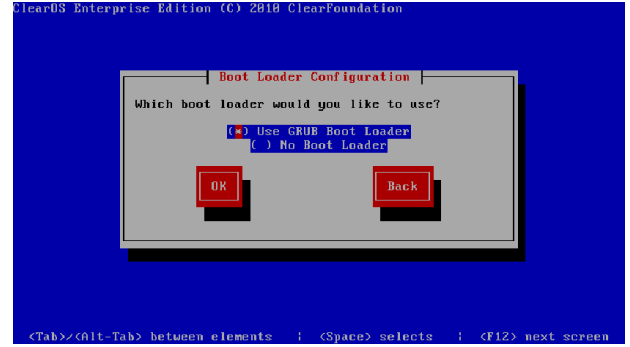

Pilih [spasi] Use GRUB Boot Loader, jika tidak yakin dengan pilihan [No Boot Loader]. Pilih Use GRUB ff.Instalasi Paket

Boot Loader, karena selama praktek menggunakan ini dan berhasil.

# bb. Konfigurasi Boot Loader

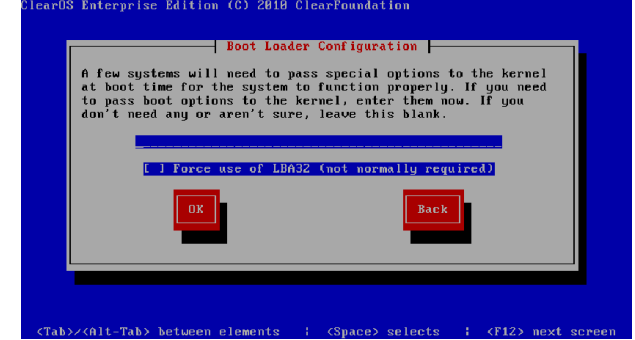

Kosongi bagian ini dan pilih [ok]

cc. Konfigurasi Boot Loader

Tidak perlu memberi password pada GRUB.

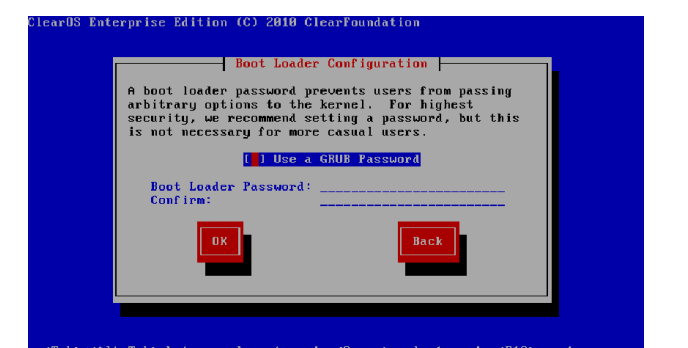

### dd. Konfigurasi Boot Loader

Pilih ClearOS Enterprise Edition /dev/hda2, kemudian [ok]

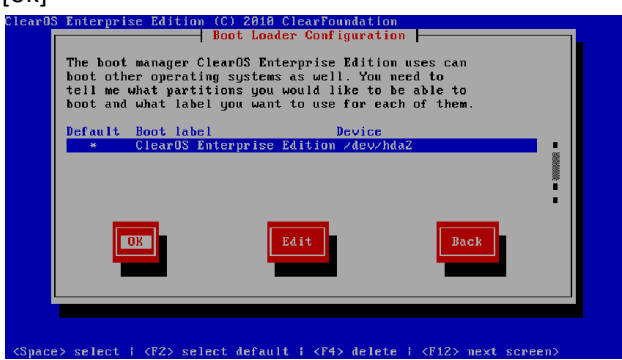

Ini maksdunya bahwa Boot manager ClearOS dapat membaca boot sistem operasi lain juga, serta bisa menambahkan label sistem operasi lain.

Pilih /dev/hda karena sebagai MBR untuk tempat installer boot loader.

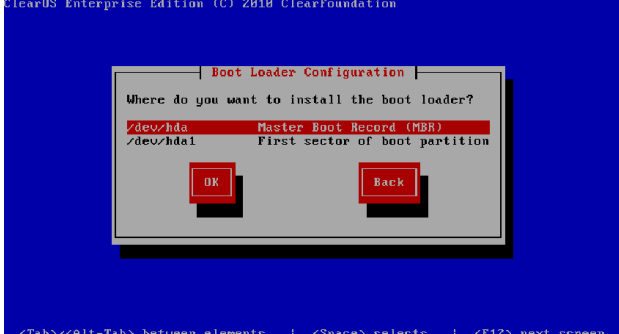

Pilih [ok] > enter

Proses instalasi berjalan otomatis tunggu hingga selesai melakukan install paketnya.

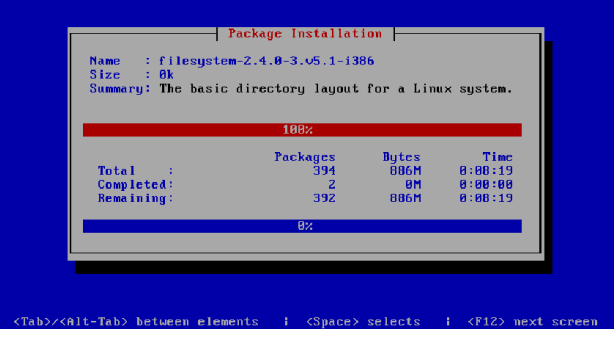

gg. Selesai

Konfirmasi untuk melakukan reboot/restart, menunjukkan bahwa instalasi tuntas. Silahkan lepaskan media instalasi ClarOS kemudian [enter] untuk reboot.

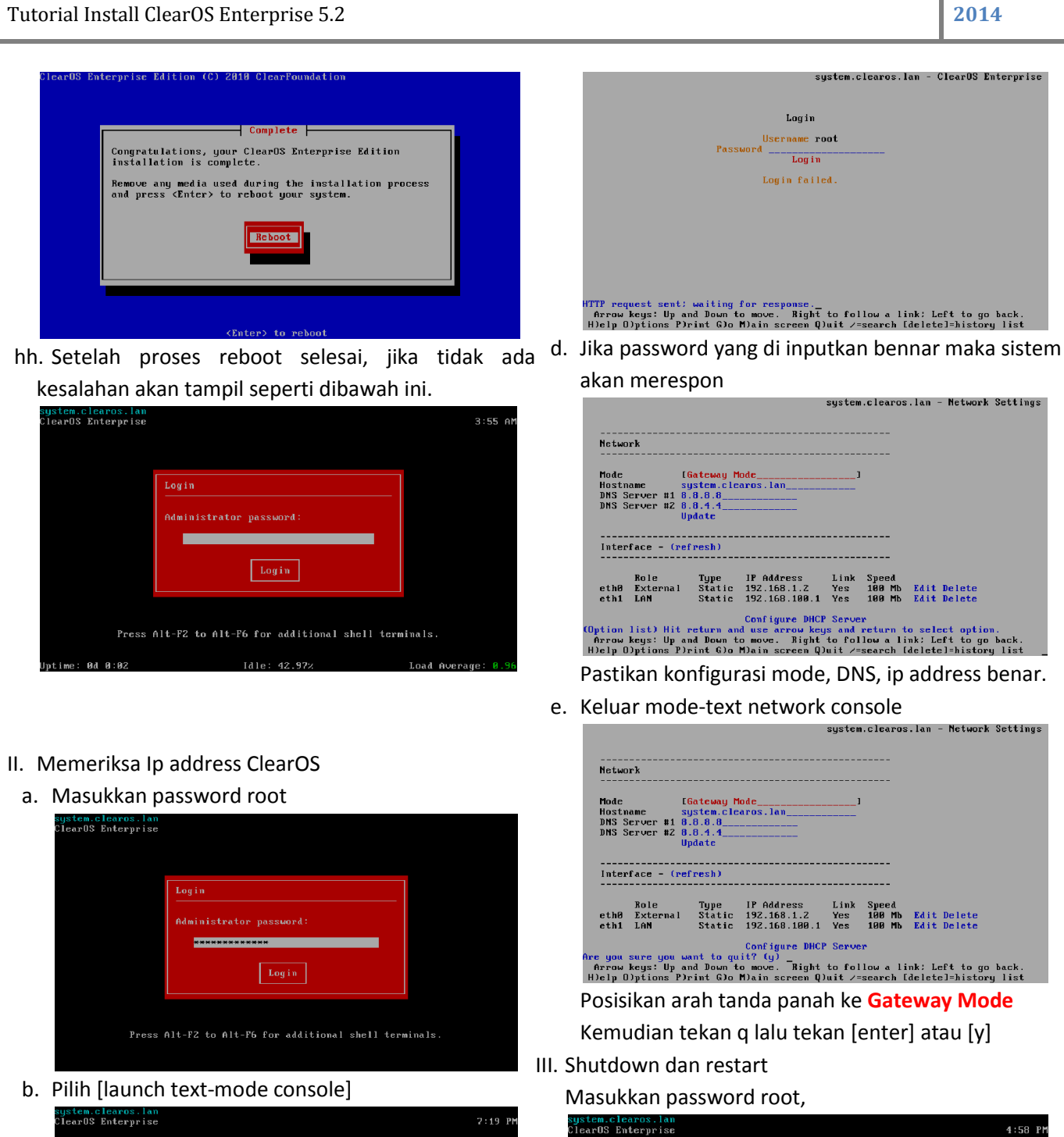

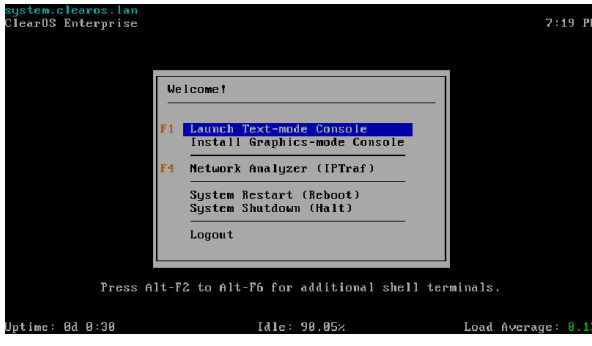

c. Masukkan password root kembali Untuk masuk mode network , setelah memasukkan password tekan arah tanda panah ke kanan.<br>sustem.cleares.lan - Clear08 Enterprise

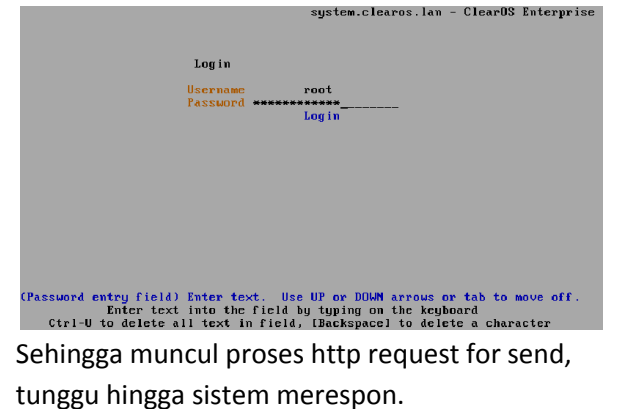

Konfirmasi untuk mnjalankan perintahistem.clearos.lan<br>learOS Enterprise  $4:58$  H  $\sqrt{\text{We}$  Leome! Jarning!  $Yes$ Press Alt-F2 to Alt-F6 for additional shell terminals Idle 67.12

Launch Text-mode Console<br>Install Graphics-mode Console

Press Alt-F2 to Alt-F6 for additional shell terminals

1 Network Analyzer (IPTraf)

System Restart (Reboot)

Pilih [Halt] untuk shutdown Pilih [reboot] untuk restart

We leome!

Logout

 $4:58$